# Offsite Access to GRI Resources Via Shibboleth (Getty OneID)

Created by Trang Dang, Getty Digital, Feburary 2019 Updated by Sarah Sherman Clark, Research Services, March 2020

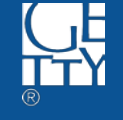

### **Resources**

- $\bullet$  JSTOR http://www.jstor.org
- Artstor <http://www.artstor.org/>
- HathiTrust <https://www.hathitrust.org/>
- Project Muse <http://muse.jhu.edu/>
- ACLS Humanities E-Book <http://www.humanitiesebook.org/>
- EBSCOHost <https://search.ebscohost.com/Login.aspx>
- ProQuest <https://search.proquest.com/>

### Duo Security Two-factor Authentication (TFA)

The above resources provide offsite access via Shibboleth single sign on with your **Getty OneID** credentials. Your username, password, and authentication are done via **Duo Security Two-factor Authentication (TFA)**.

If you have not enrolled in the Duo Security system, you must do so before you can remotely access the resources. Find the email sent to you by **Duo Security**, or call **Getty Digital Help Desk** at **310-440-1199** to receive a new enrollment e-mail; then, complete the steps illustrated in [Enrolling in WebConnect's TFA](http://go.getty.edu/programs_depts/its/software/categories/docs_for_categories/web_connect/tfaenrollment.pdf).

## JSTOR [http://www.jstor.org](http://www.jstor.org/)

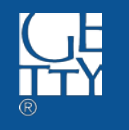

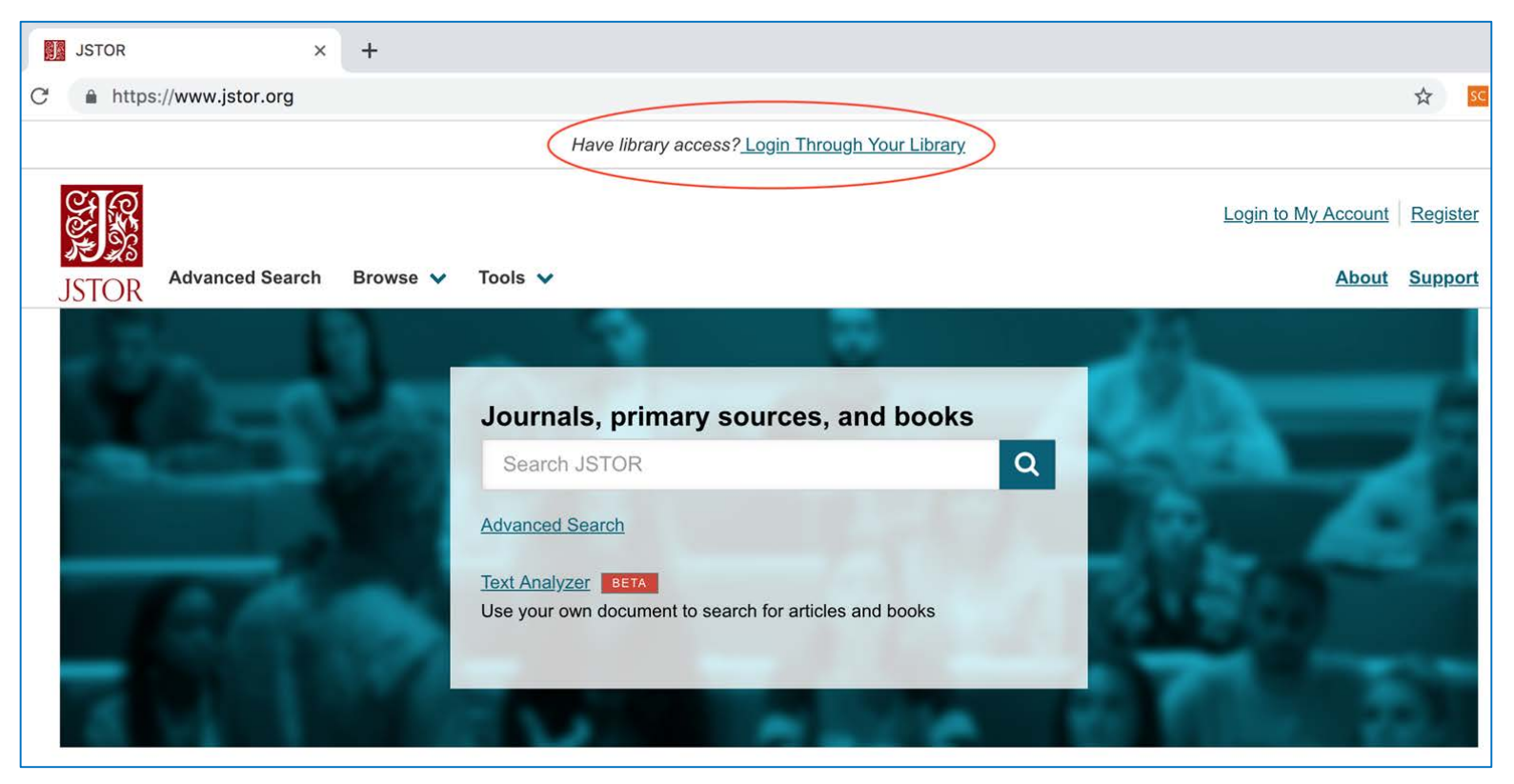

1. Navigate to [www.jstor.org](http://www.jstor.org); and click Login Through Your Library at the top of the homepage

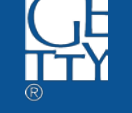

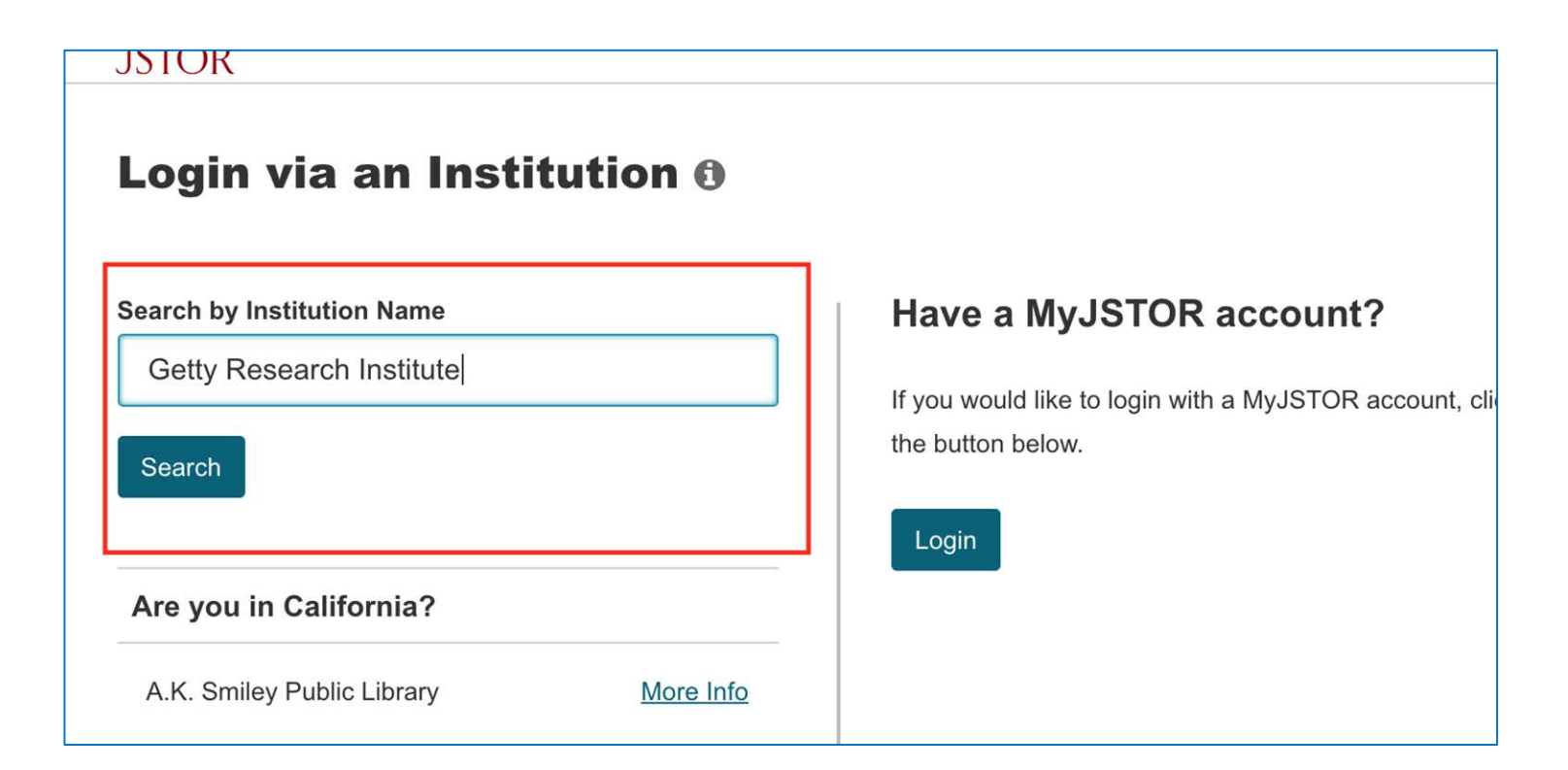

2. Enter "Getty Research Institute " into the search bar under Search by Institution Name, and click Search

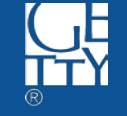

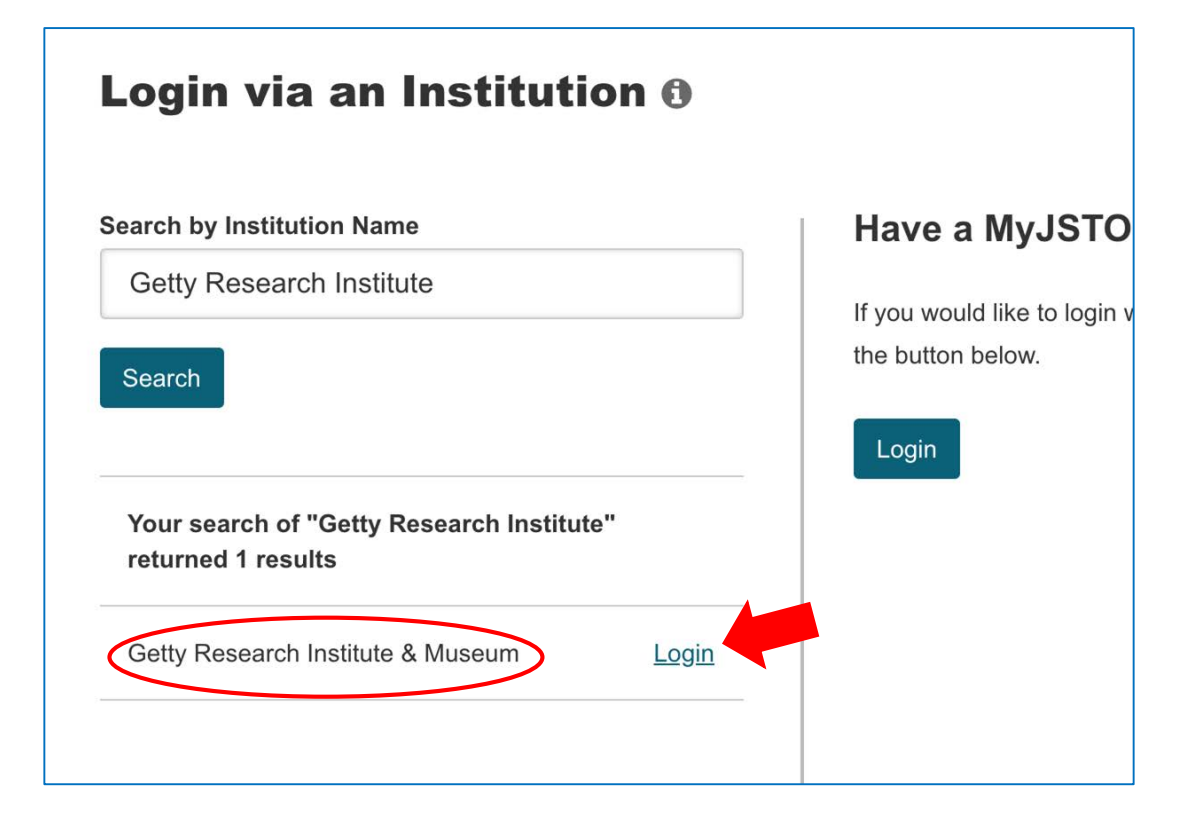

3. Click Login next to "Getty Research Institute & Museum", under the search result to prompt Getty One ID Sign On

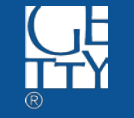

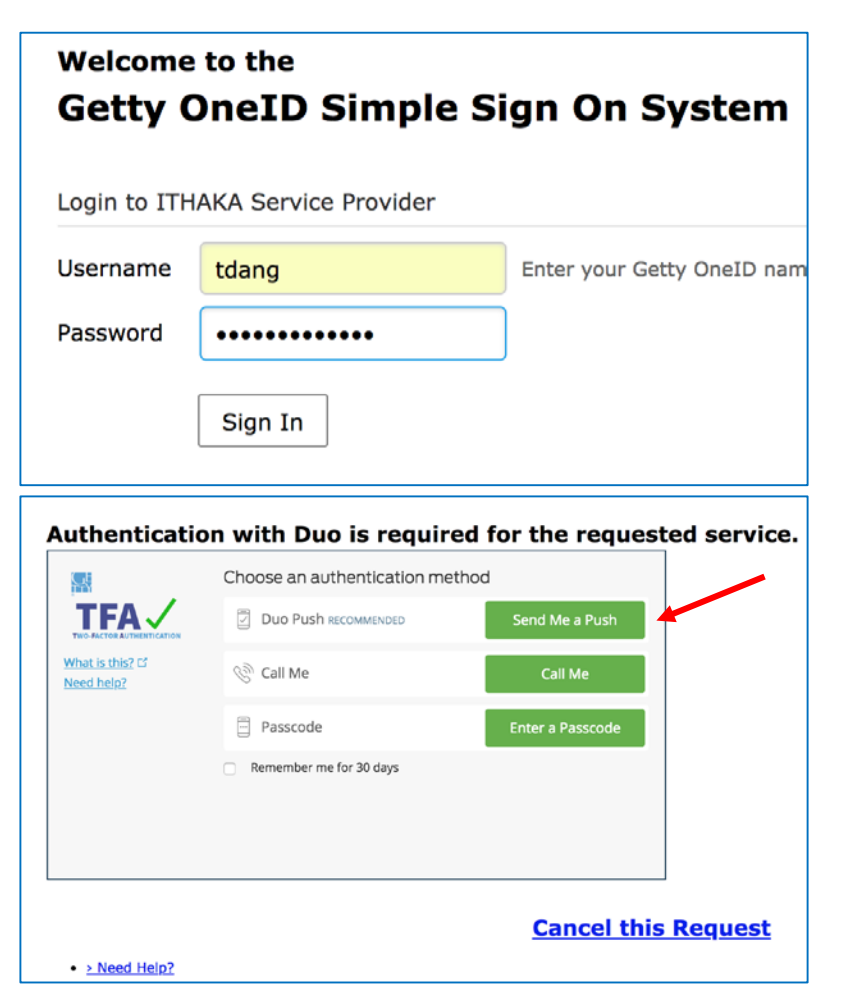

4. Enter Getty OneID credential, then click Sign In

5. When prompted, select one of three choices to authenticate.

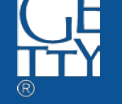

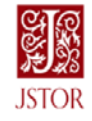

You are about to access the service: **ITHAKA Service Provider of JSTOR** 

Description as provided by this service: Service provider for JSTOR, Artstor and JSTOR Forum.

**Information to be Provided to Service** eduPersonPrincipalName TDang@getty.edu eduPersonScopedAffiliationmember@getty.edu givenName **Trang** mail TDang@getty.edu Dang surname

Data privacy information of the service

The information above would be shared with the service if you procees. Do you agree to release this information to the service every time you access it?

Reject

Accept

Select an information release consent duration:

Ask me again at next login

• I agree to send my information this time.

Ask me again if information to be provided to this service changes

- . I agree that the same information will be sent automatically to this service in the future.
- Do not ask me again
- . I agree that all of my information will be released to any service.

This setting can be revoked at any time with the checkbox on the login page.

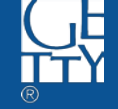

consent duration; then click **Accept** 

6. Select your preferred information release

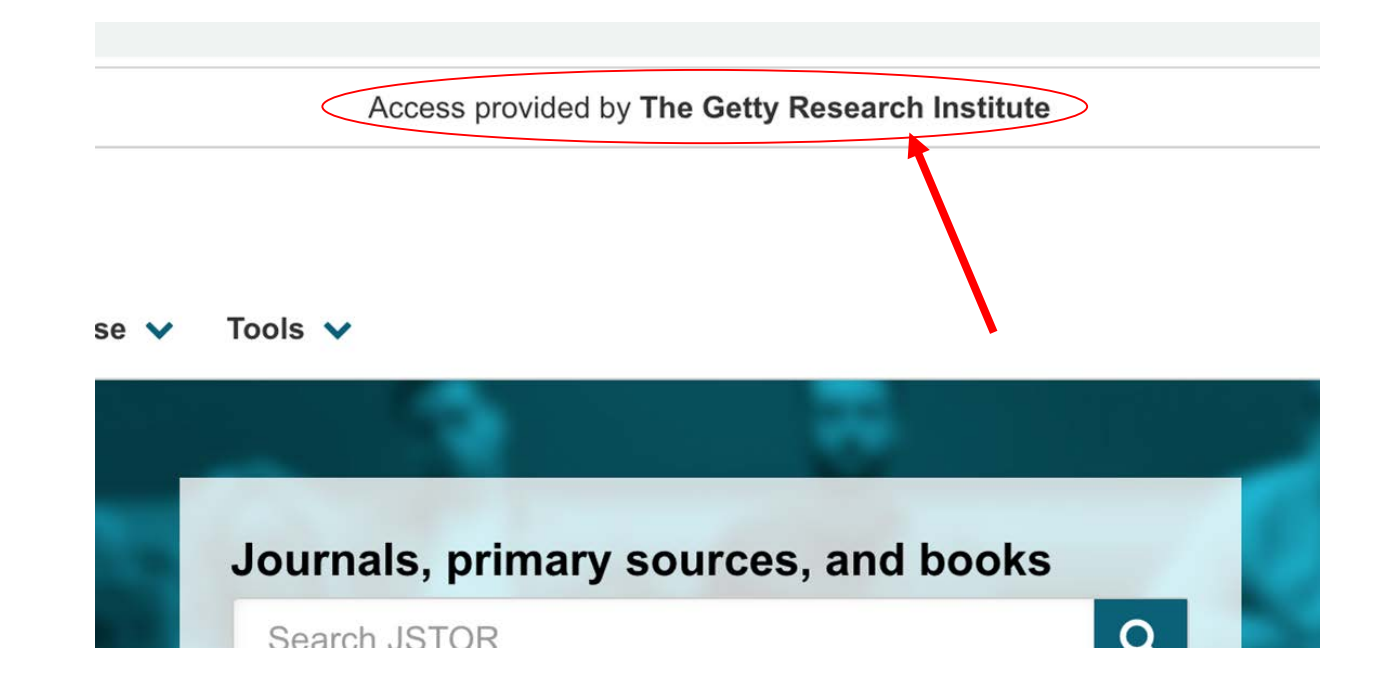

#### 7. Complete! Now you can access JSTOR through GRI subscription

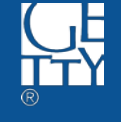

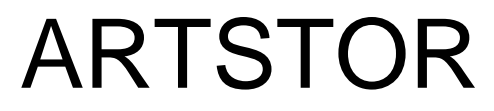

[http://www.artstor.org](http://www.artstor.org/)

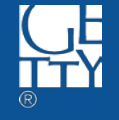

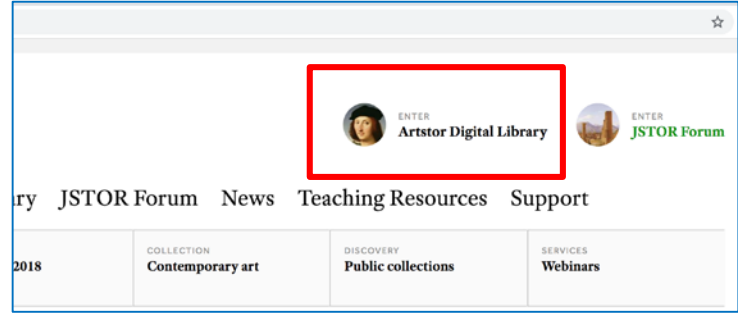

1. Navigate to [www.artstor.org](http://www.artstor.org); then, click **Artstor Digital** Library at top right of Artstor homepage.

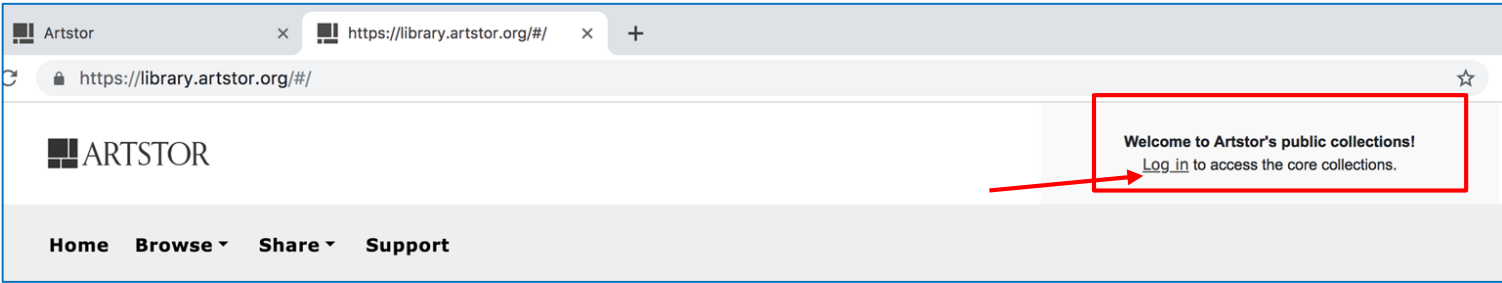

#### 2. Click **Log in** found at the top right corner.

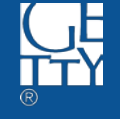

#### Log in through your Institution

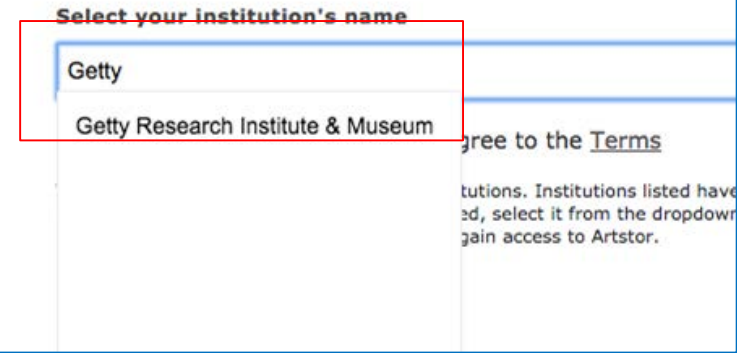

#### Log in through your Institution **Select your institution's name** Getty Research Institute & Museum By using Artstor Digital Library, I agree to the Terms This is not a complete list of subscribing institutions. Institutions listed h sign-on or proxy access. If your school is listed, select it from the dropdo redirected to your institutional login page to gain access to Artstor. **LOG IN**

3. Enter "Getty" into the search bar under the section Log in through your Institution to the right of the page.

4. Select Getty Research **Institute & Museum** from the prompted drop-down; then, click LOG IN.

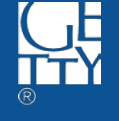

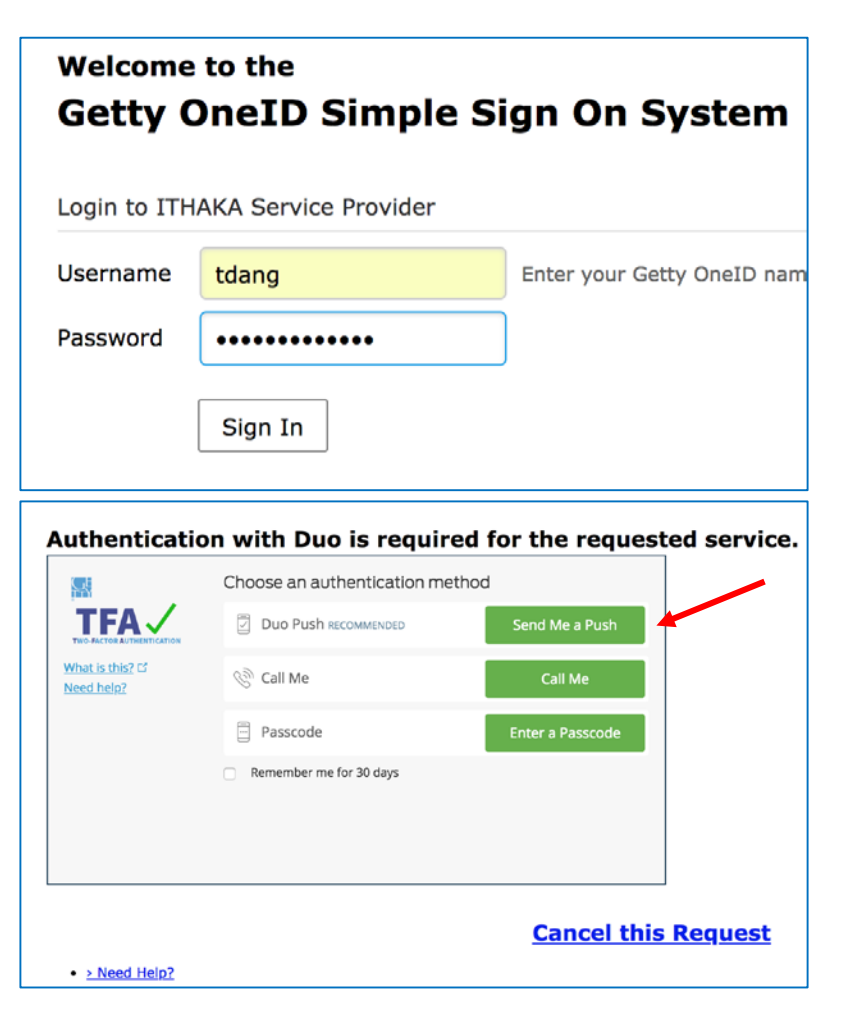

5. Enter Getty OneID credential, then click Sign In

6. When prompted, select one of three choices to authenticate.

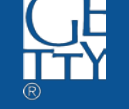

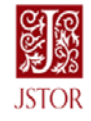

You are about to access the service: **ITHAKA Service Provider of JSTOR** 

Description as provided by this service: Service provider for JSTOR, Artstor and JSTOR Forum.

**Information to be Provided to Service** eduPersonPrincipalName TDang@getty.edu eduPersonScopedAffiliationmember@getty.edu givenName **Trang** mail TDang@getty.edu surname Dang

Data privacy information of the service

The information above would be shared with the service if you proceed. Do you agree to release this information to the service every time you access it?

Reject

Accept

Select an information release consent duration:

Ask me again at next login

• I agree to send my information this time.

Ask me again if information to be provided to this service changes

- . I agree that the same information will be sent automatically to this service in the future.
- Do not ask me again
- . I agree that all of my information will be released to any service.

This setting can be revoked at any time with the checkbox on the login page.

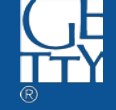

7. Select your preferred information release consent duration; then click **Accept**.

\*\* If you already registered with Artstor, you will be redirected to the homepage (as in **step 9**); otherwise, go to step 8.

#### Link a new Artstor account

Registering for an account lets you download images, save them to groups, create presentations, and share them with other Artstor users.

You can now use your JSTOR account to register for Artstor.

Please note that all fields are required unless noted.

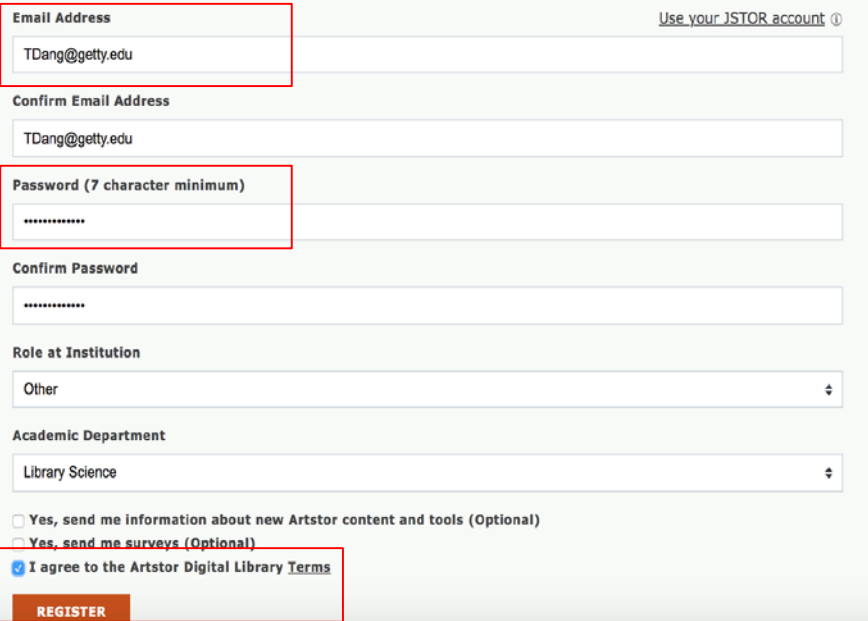

8. For first time login, register an account with Artstor, preferably using the Getty One ID email and password; and remember to select "I agree to the Artstor Digital Library Terms" before click **Register.** 

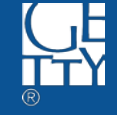

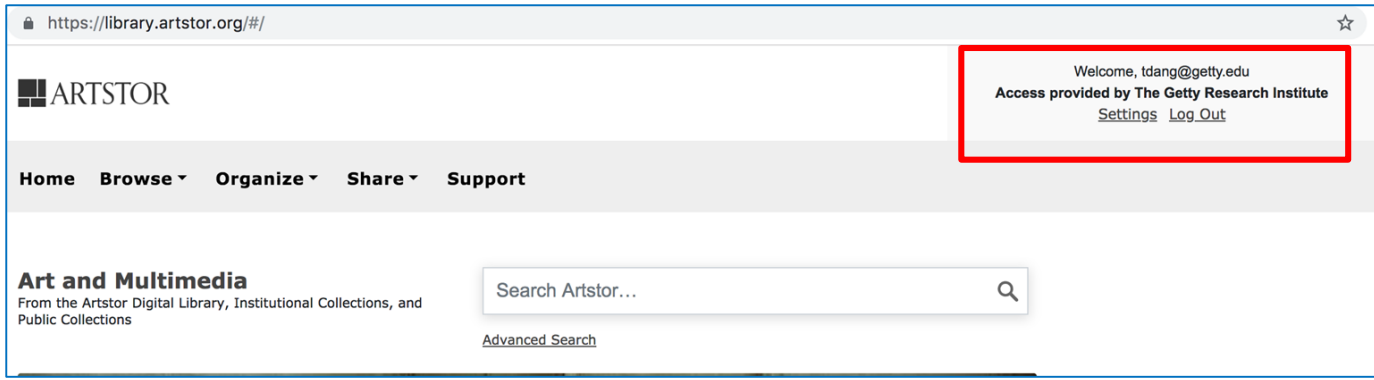

### 9. Complete! You can now access Artstor through GRI

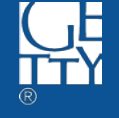

## **HathiTrust**

<https://www.hathitrust.org/>

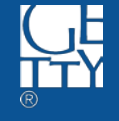

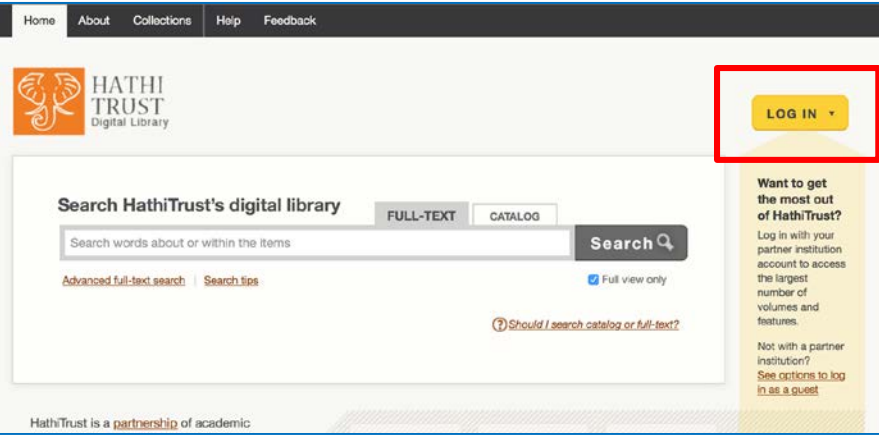

1. Navigate to [www.hathitrust.org;](http://www.hathitrust.org) then, click LOG IN (yellow button)

2. Click Choose your partner institution in the pop-up box.

LOG IN A  $\mathbf{x}$ Find your partner institution: Choose your partner institution CONTINUE + Why isn't my institution listed? Not with a partner institution? See options to log in as a guest

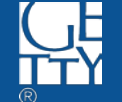

ETTY RESEARCH INSTITUTE + J. PAUL GETTY MUSEUM

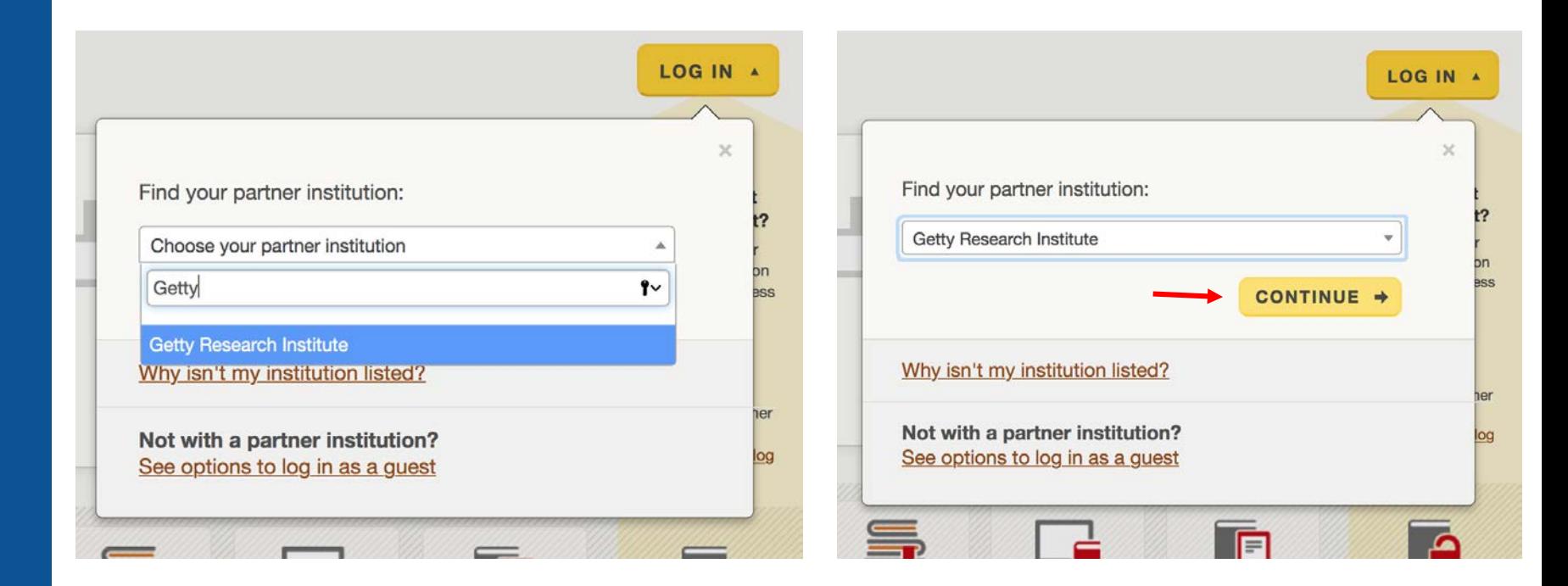

3. Enter "Getty" in the drop-down search bar; then select Getty Research Institute .

4. Click Continue .

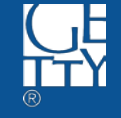

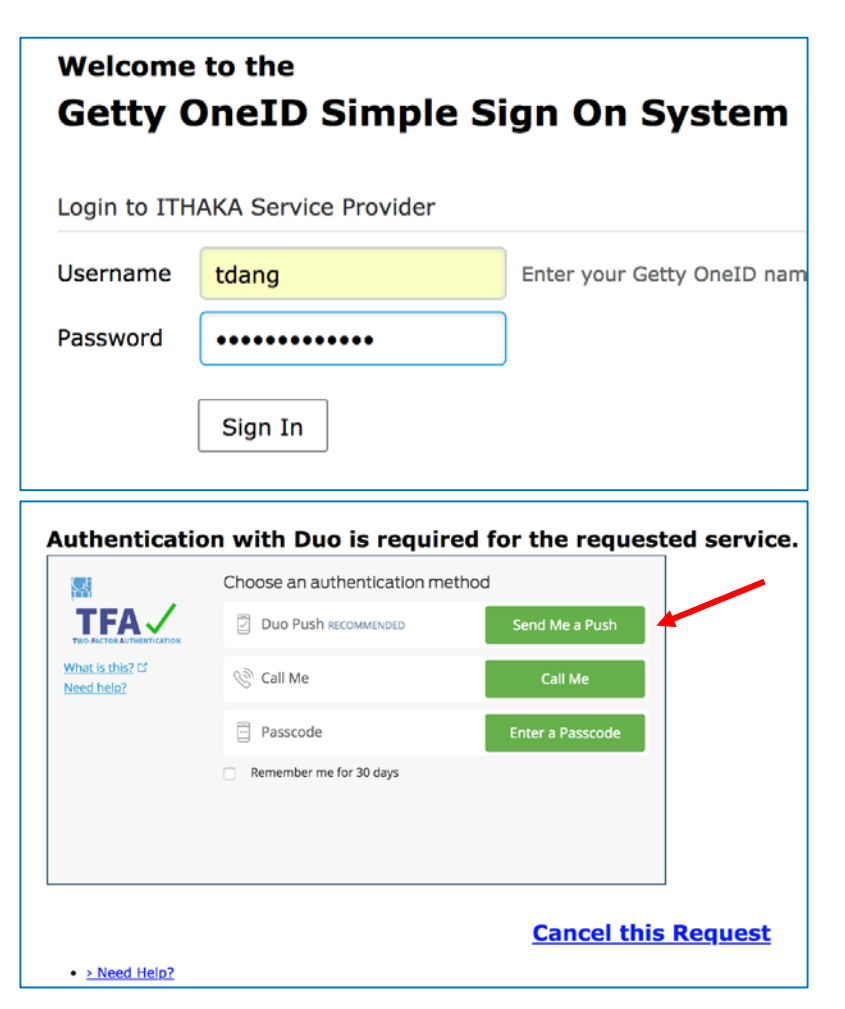

5. Enter Getty OneID credential, then click Sign In

6. When prompted, select one of three choices to authenticate.

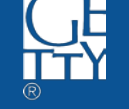

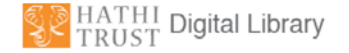

7. Select your preferred information release consent duration; then click Accept.

You are about to access the service: HathiTrust of University of Michigan

Description as provided by this service: HathiTrust is an international partnership of academic and research institutions working together to ensure the long-term preservation and accessibility of the cultural record.

#### Additional information about the service

**Information to be Provided to Service** eduPersonPrincipalName TDang@getty.edu eduPersonScopedAffiliationmember@getty.edu givenName Trang mail TDang@getty.edu surname Dang

#### Data privacy information of the service

The information above would be shared with the service if you proceed. Do you agree to release this information to the service every time you access it?

Reject

Accept

Select an information release consent duration:

Ask me again at next login

• I agree to send my information this time.

Ask me again if information to be provided to this service changes

- . I agree that the same information will be sent automatically to this service in the future.
- Do not ask me again
- . I agree that all of my information will be released to any service.

This setting can be revoked at any time with the checkbox on the login page.

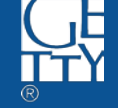

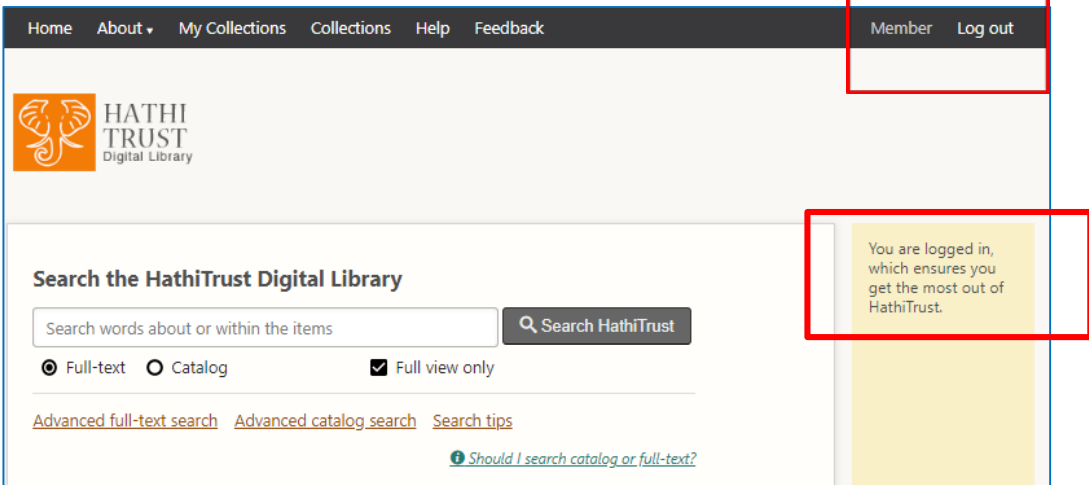

7. Complete! You can now access HathiTrust through GRI.

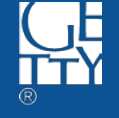

## Project Muse

<http://muse.jhu.edu/>

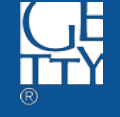

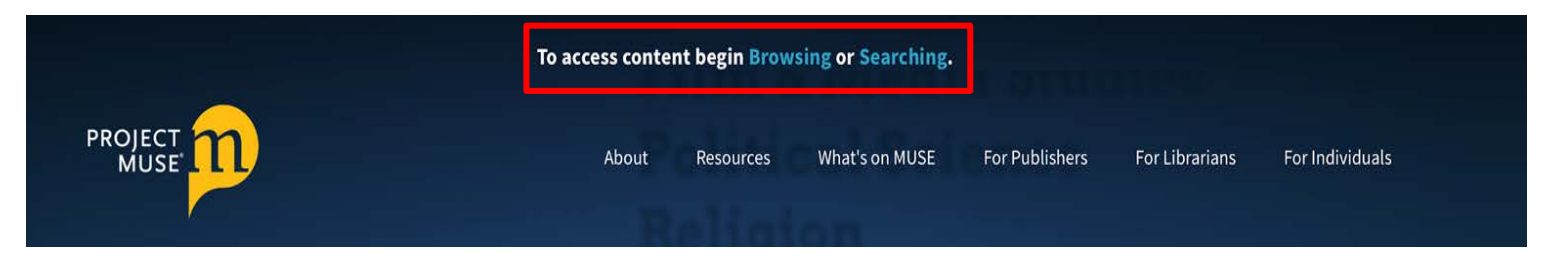

1. Navigate to http://muse.jhu.edu/; then, click either **Browsing** or **Searching** at the top of the page.

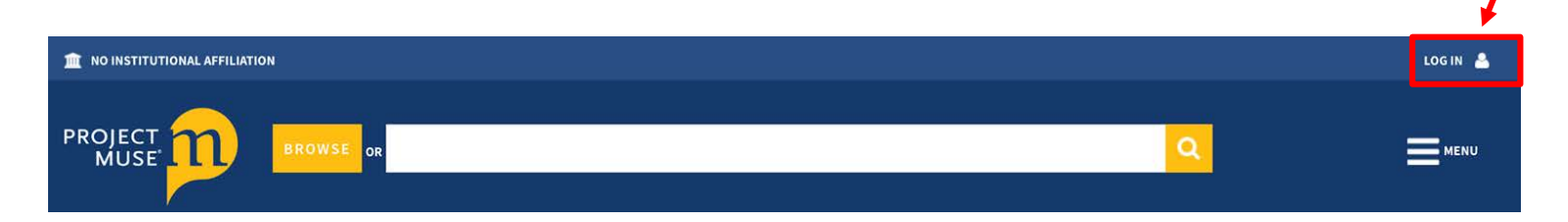

### 2. Click LOG IN at the top right corner.

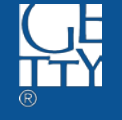

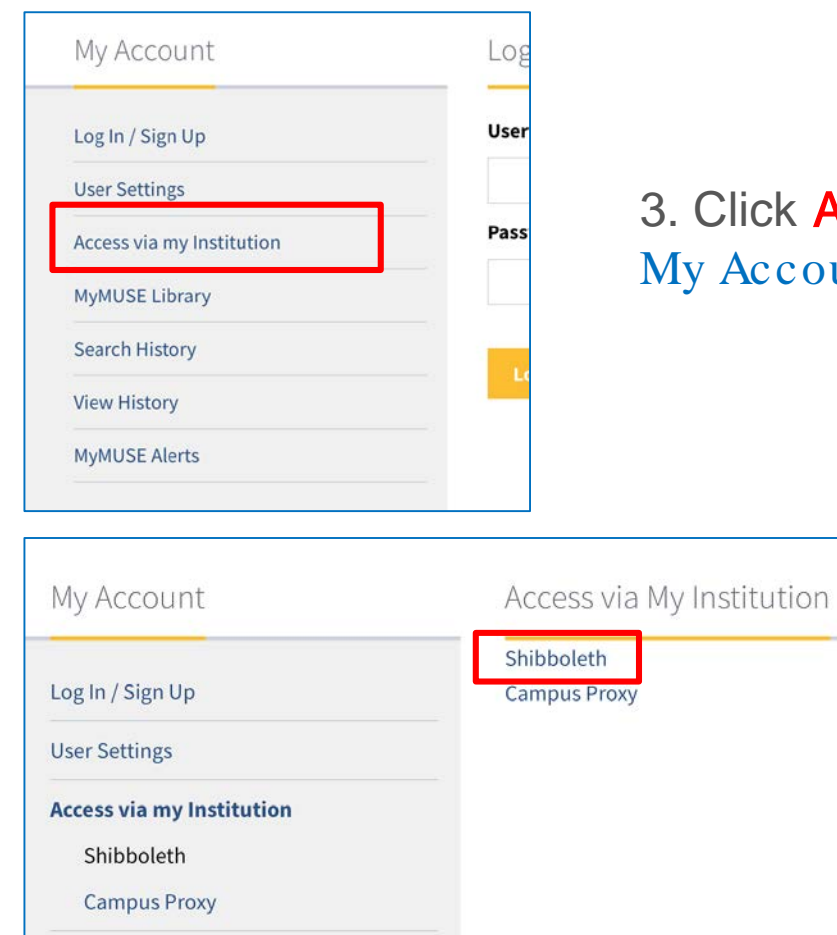

### 3. Click Access via my Institution under My Account (to the left).

#### 4. Click Shibboleth .

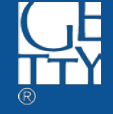

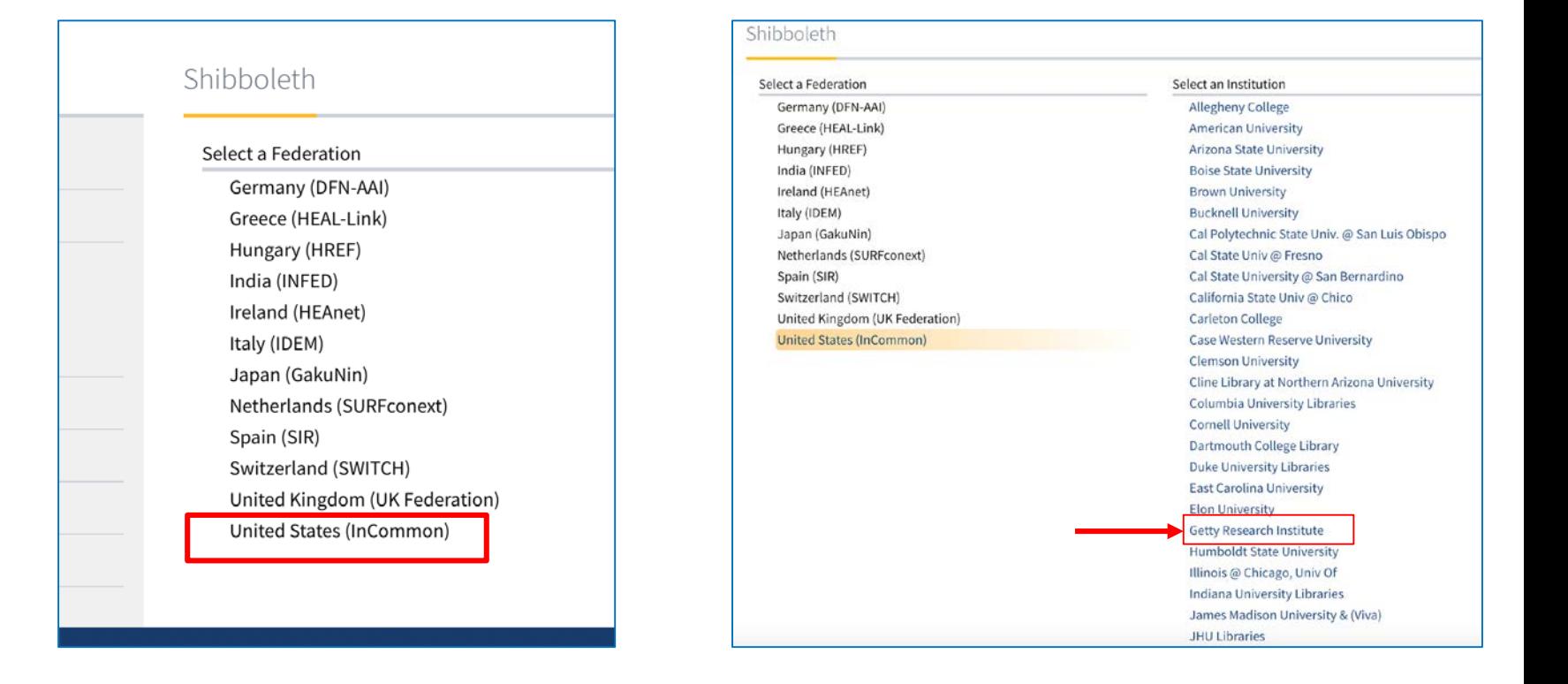

#### 5. Click United States (InCommon) . 6. Click Getty Research Institute

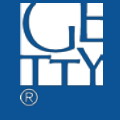

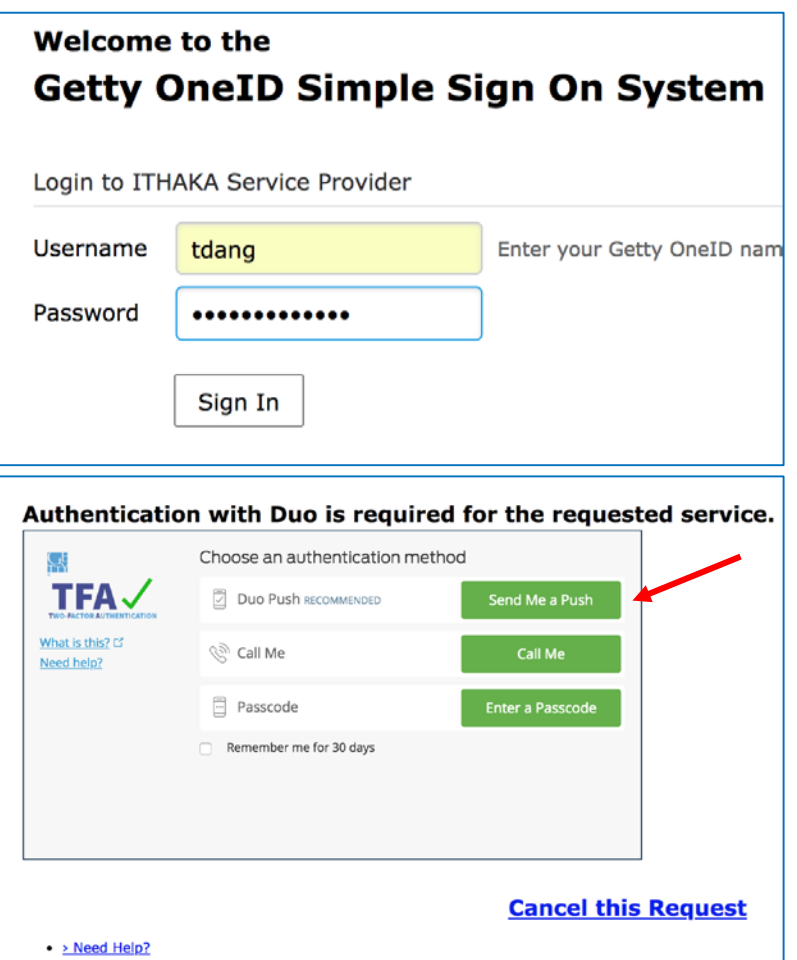

7. Enter Getty OneID credential, then click Sign In

8. When prompted, select one of three choices to authenticate.

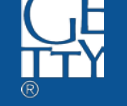

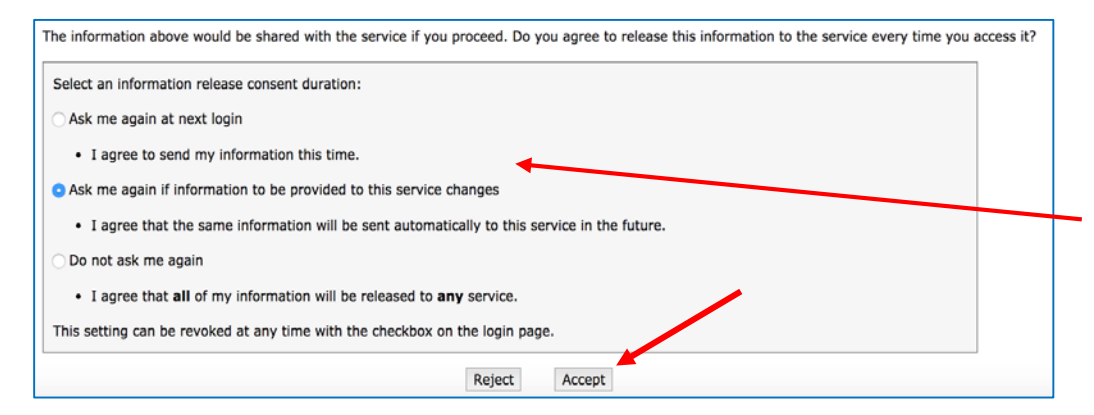

8. Scroll down and select your preferred information release consent duration; then click Accept.

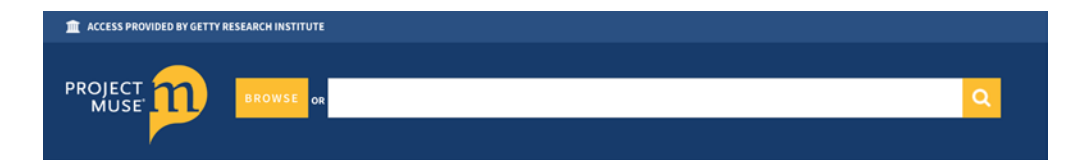

9. Complete! You can now access Project Muse.

Shibboleth authentication was successful.

You are now recognized as a member of 'Getty Research Institute'. Click below to return to your content.

#### **Return to Project MUSE**

https://muse.jhu.edu

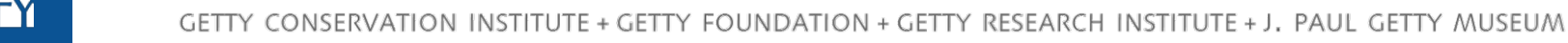

## ACLS Humanities E-Books

<http://www.humanitiesebook.org/>

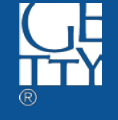

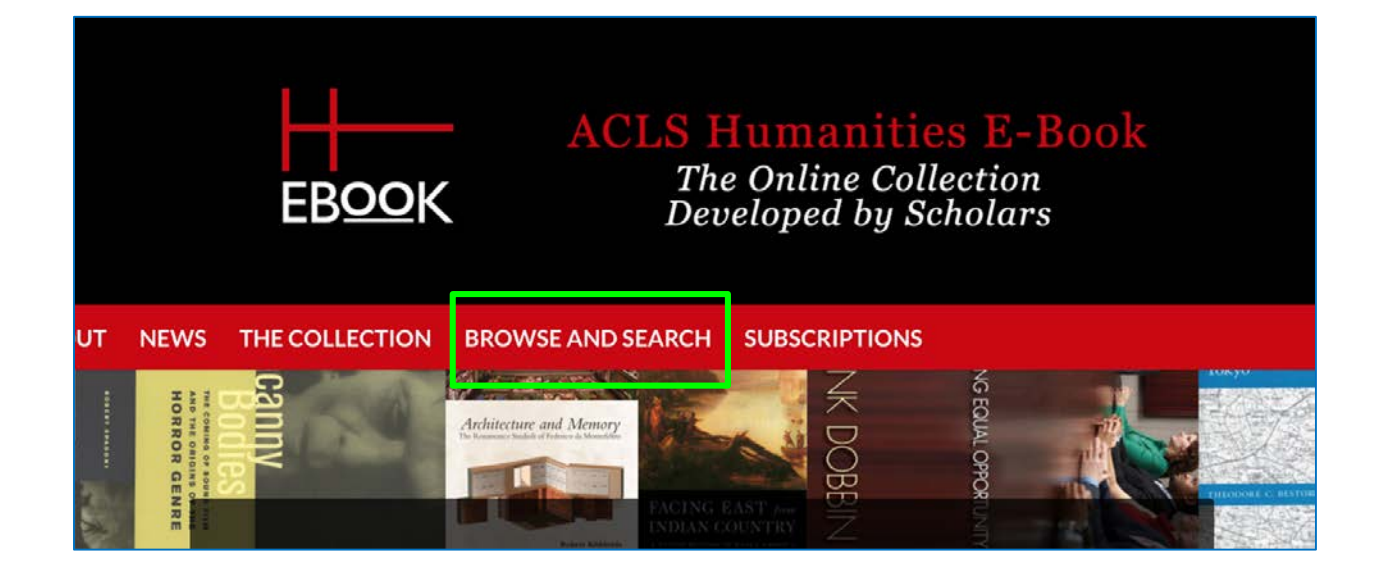

#### 1. Navigate to <http://www.humanitiesebook.org/>; then, click BROWSE AND SEARCH

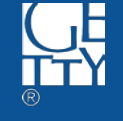

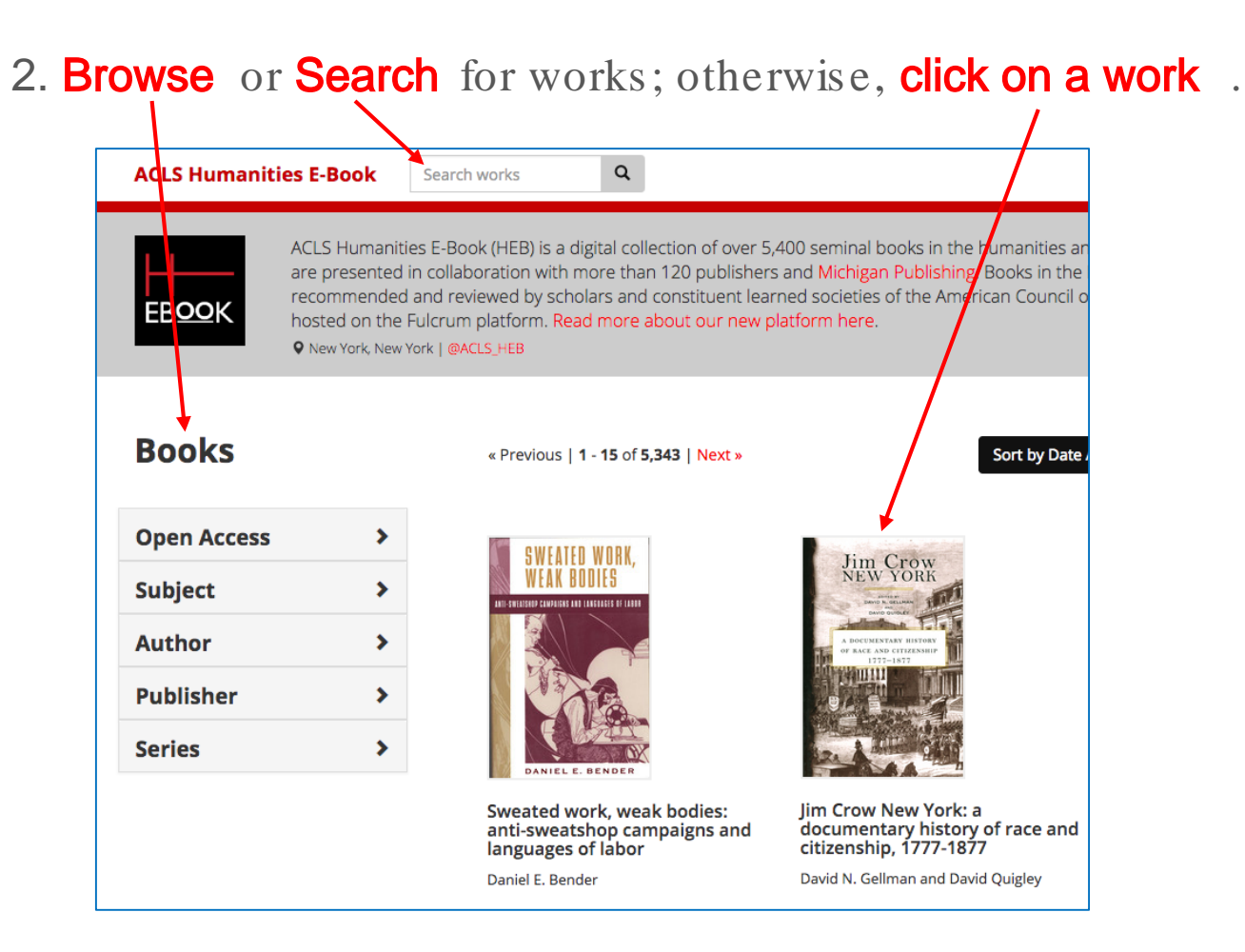

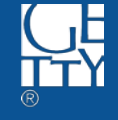

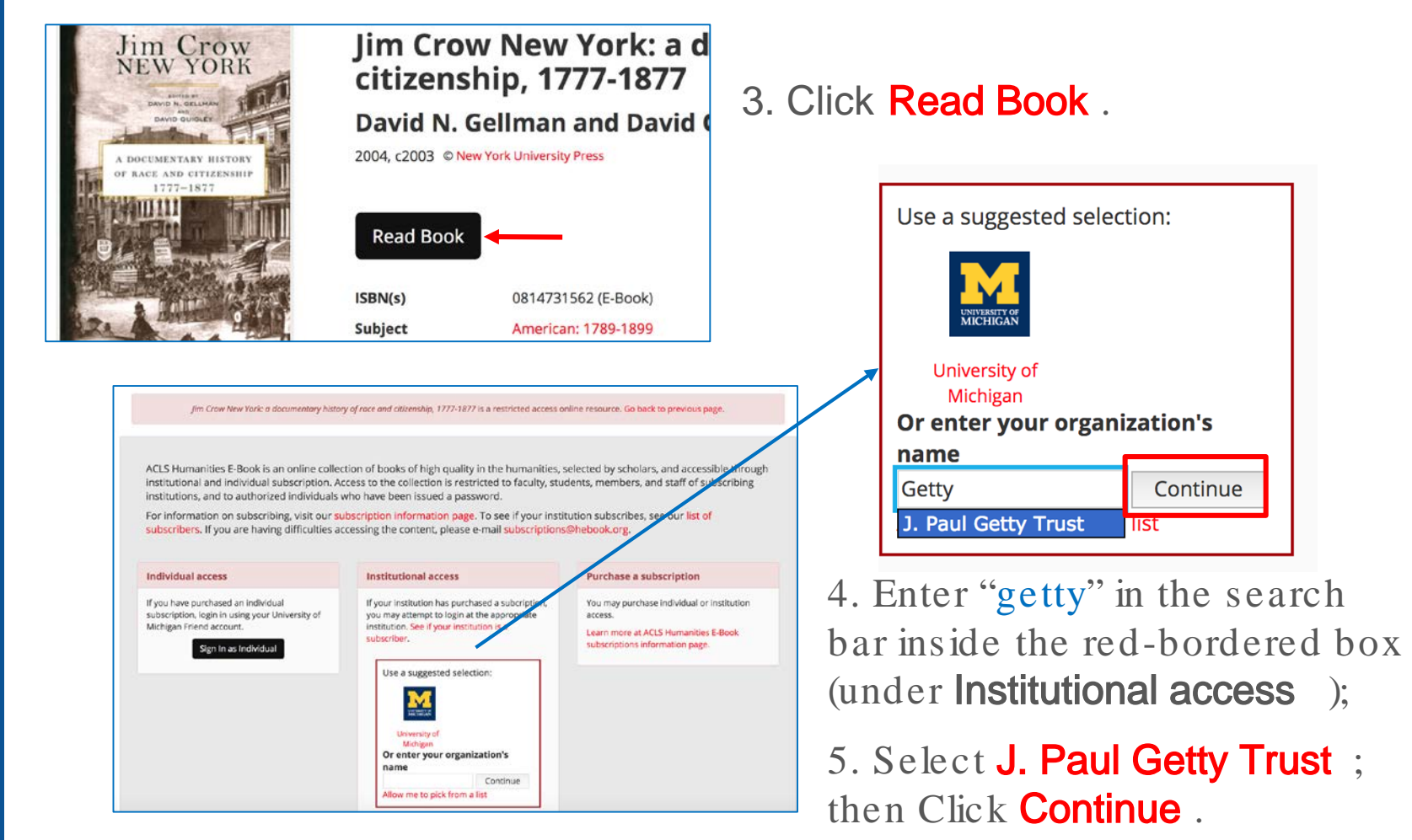

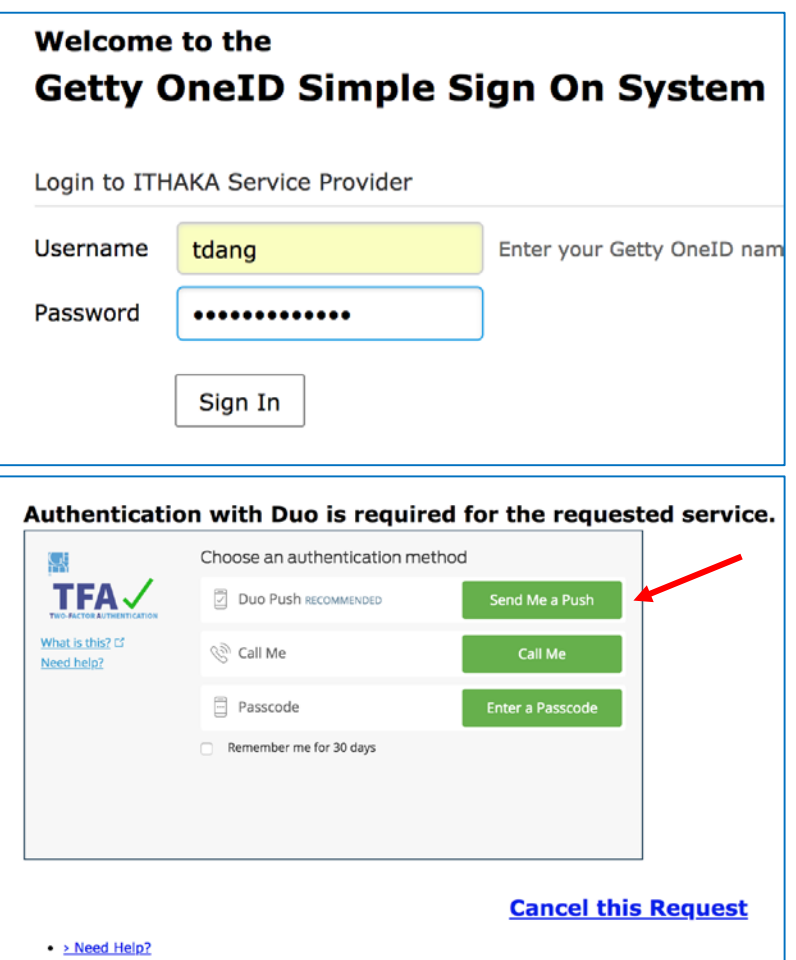

6. Enter Getty OneID credential, then click Sign In

7. When prompted, select one of three choices to authenticate.

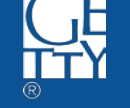

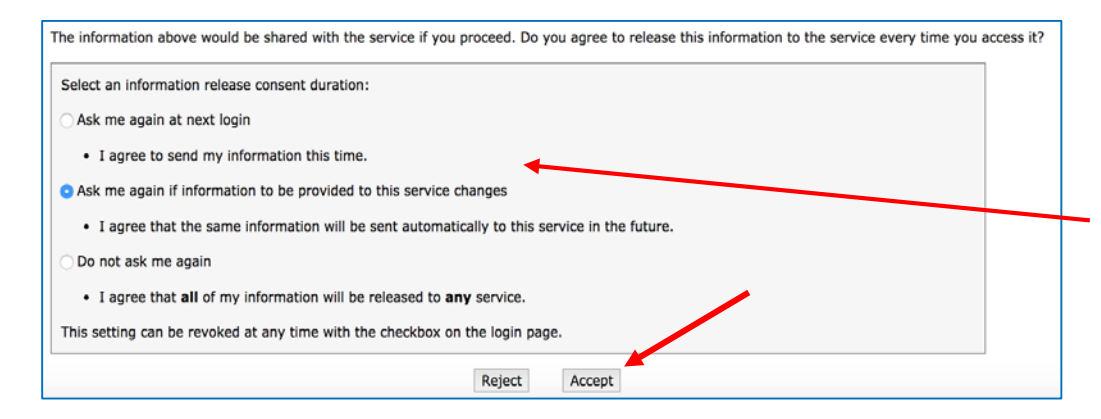

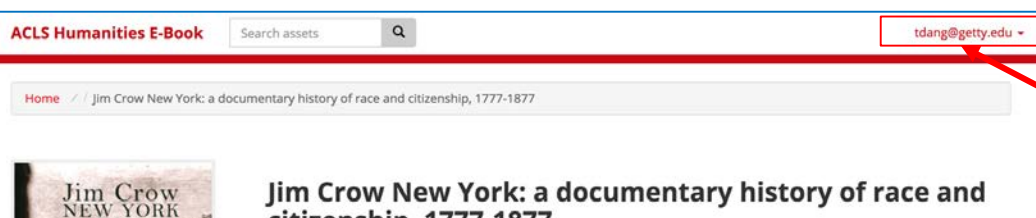

citizenship, 1777-1877

**David N. Gellman and David Ouigley** 

2004. c2003 @ New York University Press

**Read Book** 

8. Scroll down and select your preferred information release consent duration; then click Accept .

9. Complete! You can now access ACLS Humanities E-Book. You can start reading the work on the current page by clicking Read Book (again), or do another Browse and Search .

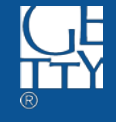

## **EBSCOHost**

https://search.ebscohost.com/Login.aspx

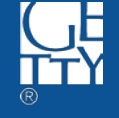

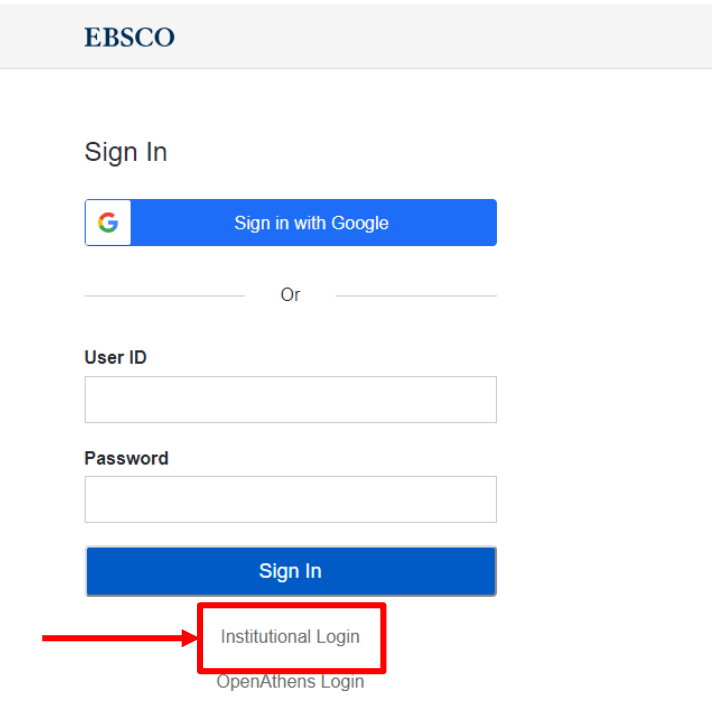

1. Navigate to https://search.ebscohost.com/Login.aspx; then, click Shibboleth Login

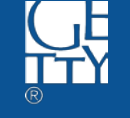

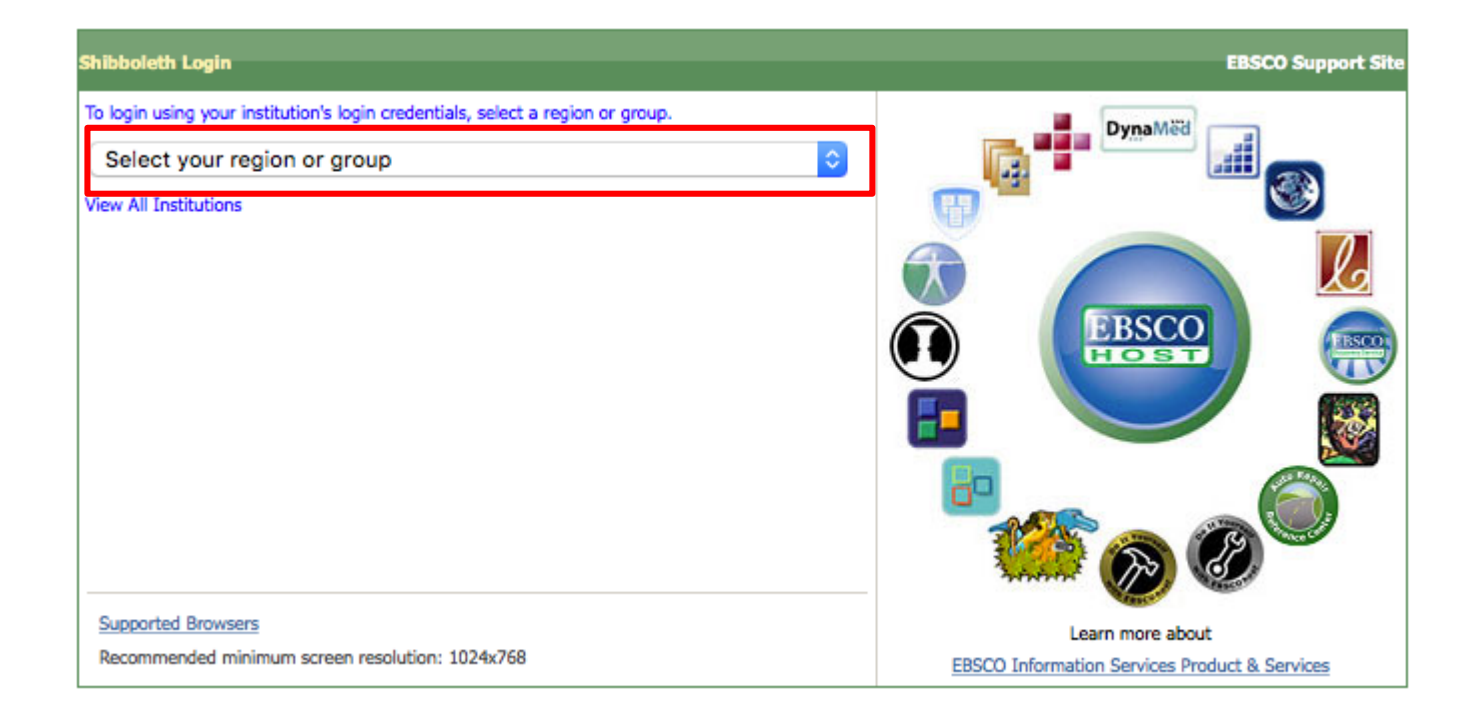

### 2. Click Select your region or group drop-down.

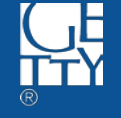

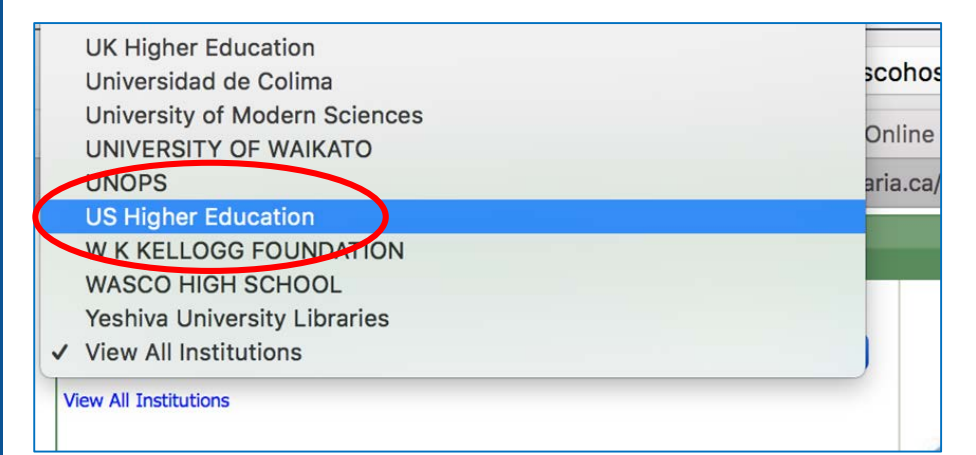

3. Scroll down to the end of the list, and click US Higher **Education** 

- **Texas A & M University** ۰
- **Texas State University San Marcos** ٠
- **Texas Tech University** ٠
- The J. Paul Getty Trust ٠
- **Tulane University** ۰
- **Union College** ۰
- University of Bridgeport ۰
- University of California, Berkeley 0

4. Scroll down, and click **The J. Paul Getty Trust**.

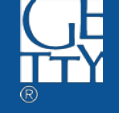

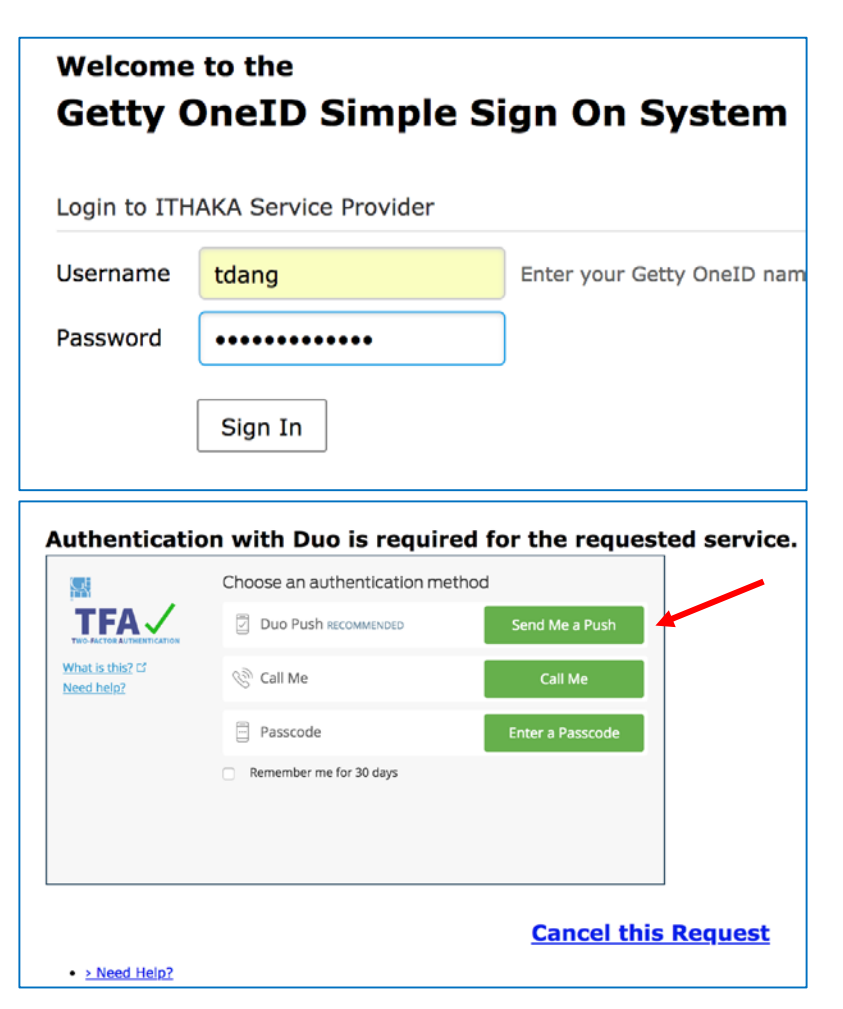

5. Enter Getty OneID credential, then click Sign In

6. When prompted, select one of three choices to authenticate.

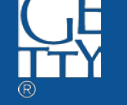

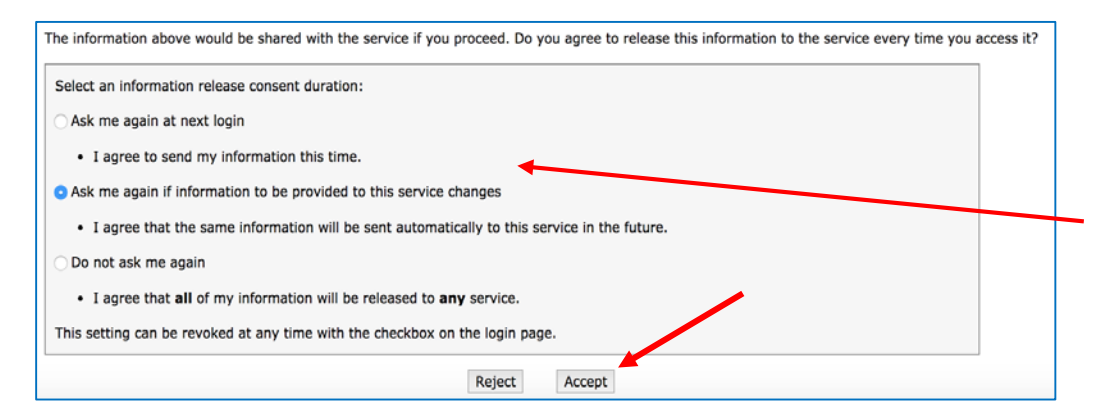

7. Scroll down and select your preferred information release consent duration; then click Accept .

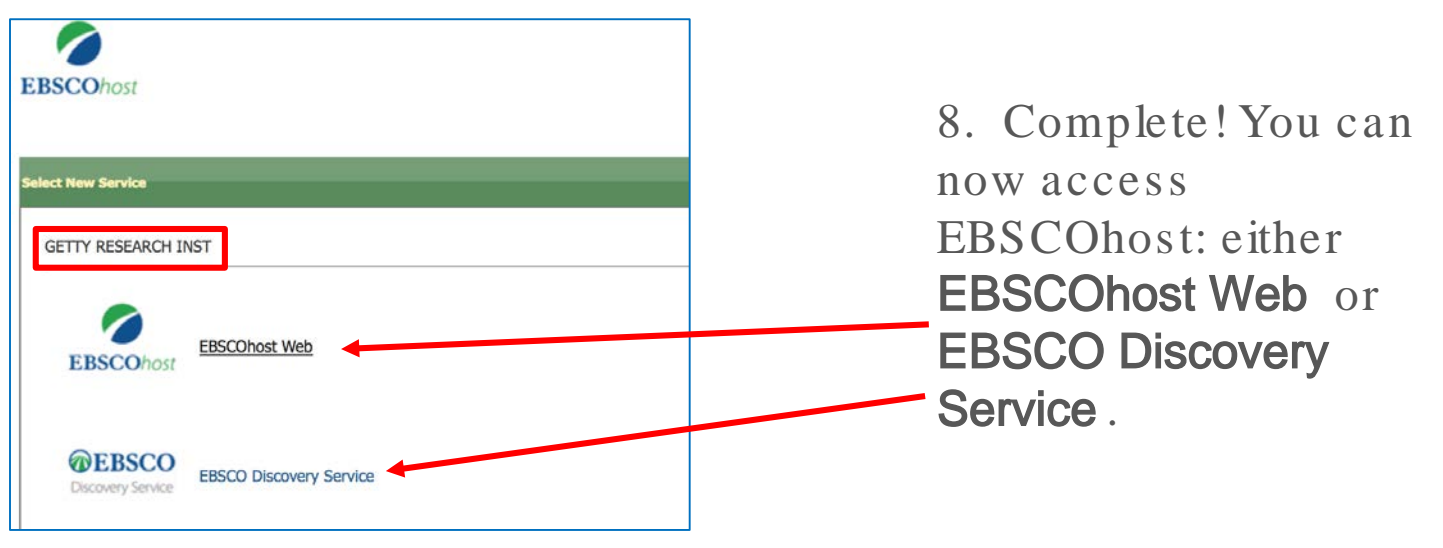

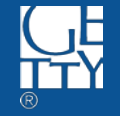

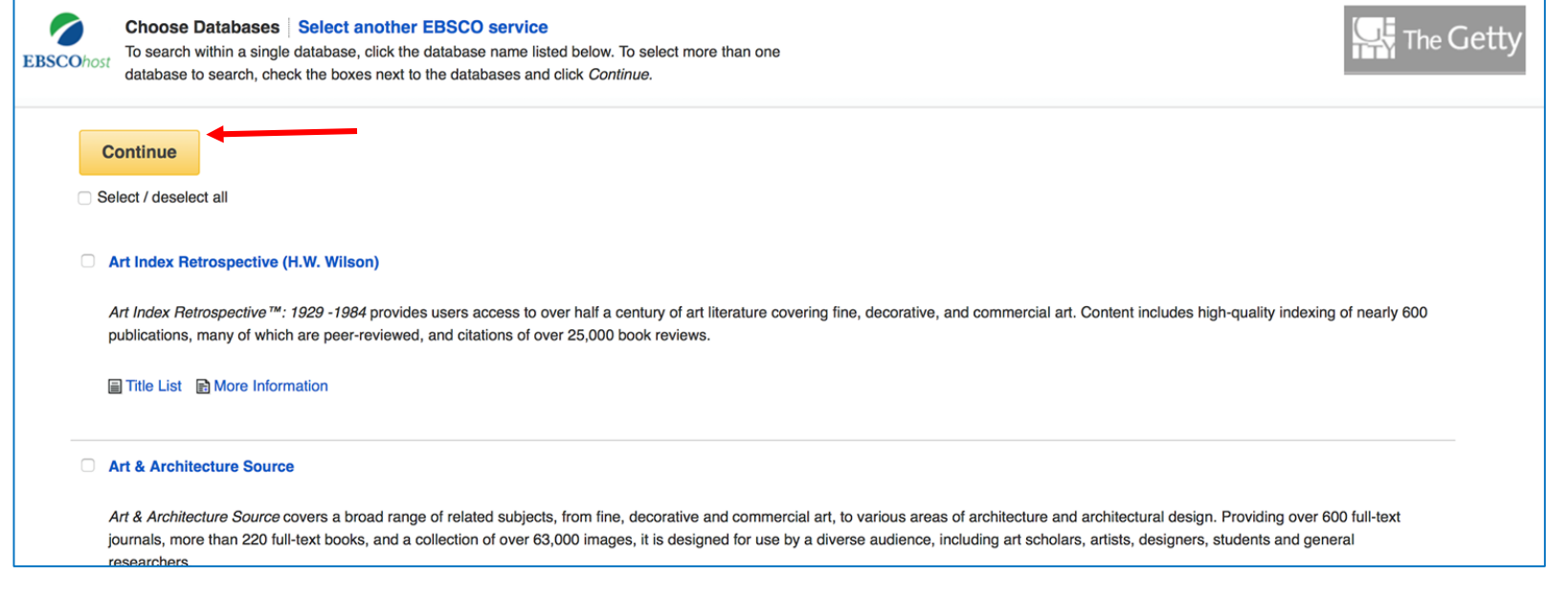

#### 9. EBSCOhost Web: Select databases you want to access (or all); then click **Continue**

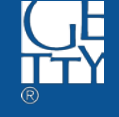

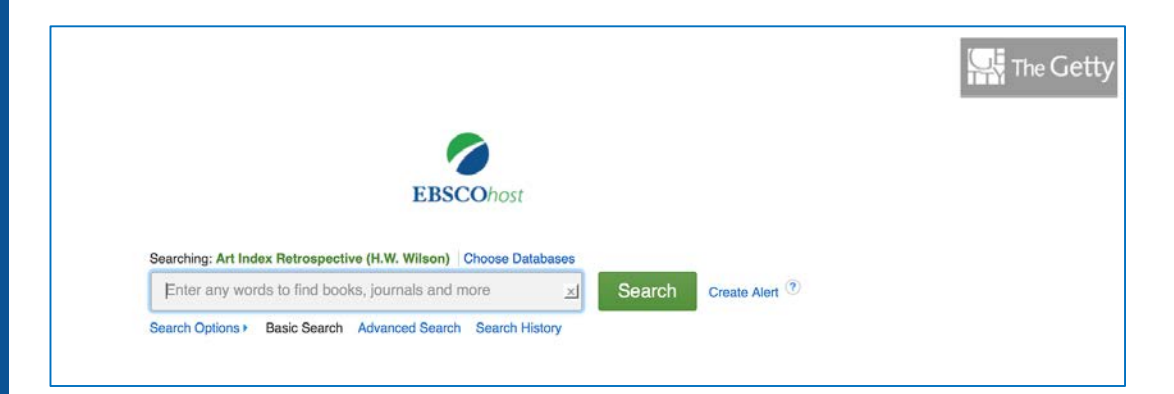

### 10. EBSCOhost Web search homepage.

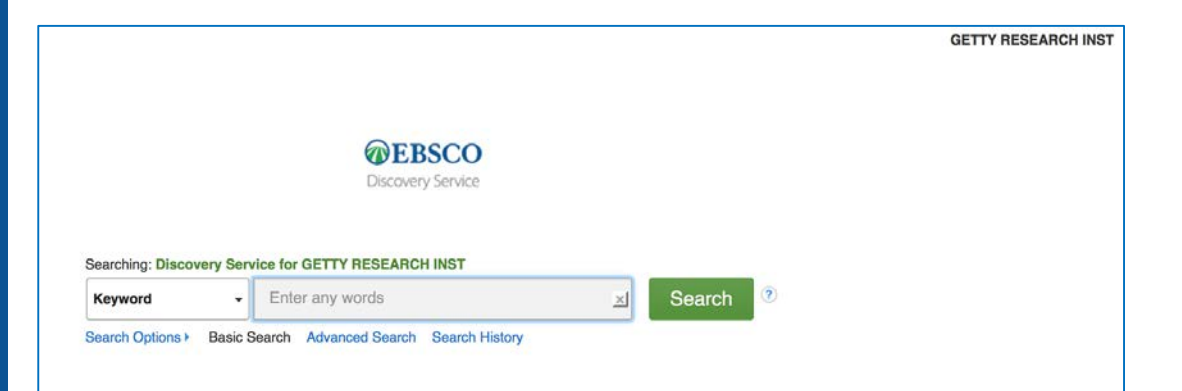

11. Or go back and choose another service: EBSCO Discovery Service search Homepage.

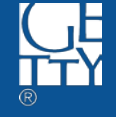

## ProQuest

<https://search.proquest.com/>

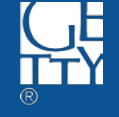

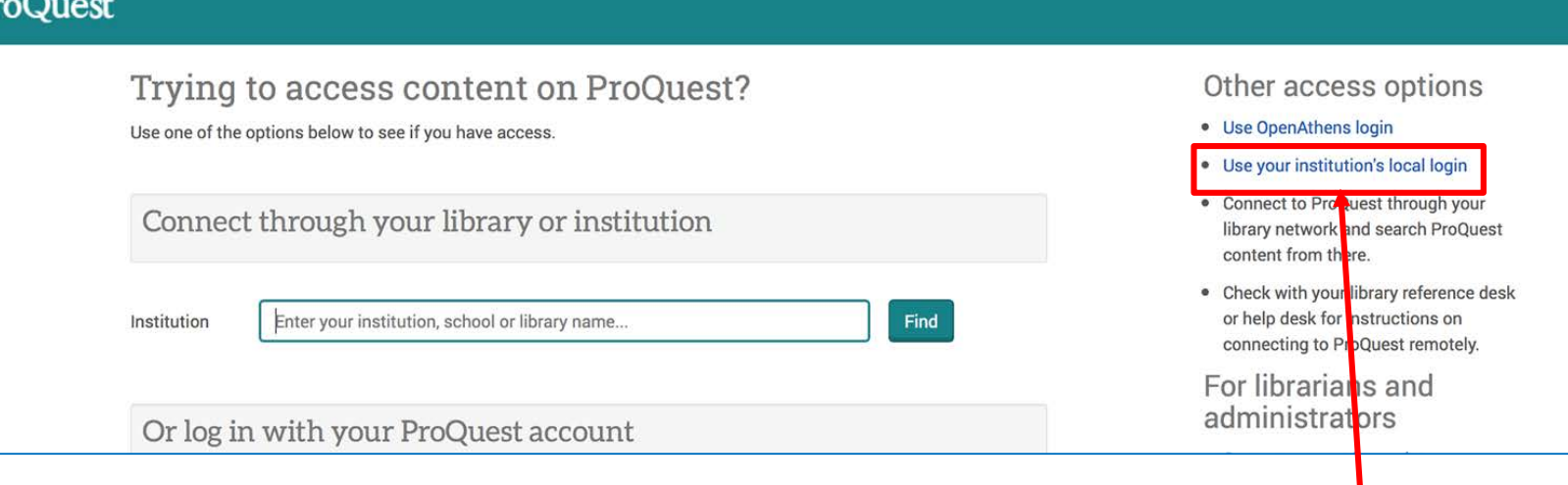

1. Navigate to [https://search.proquest.com/;](https://search.proquest.com/) then, click Use your institution's local login under Other access options to the right.

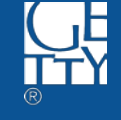

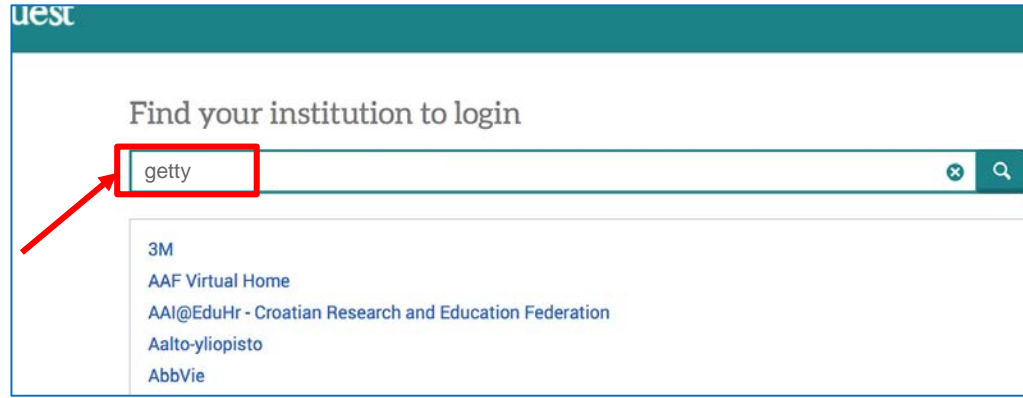

2. Enter "getty" in the search bar under Find your institution to login; then click search icon.

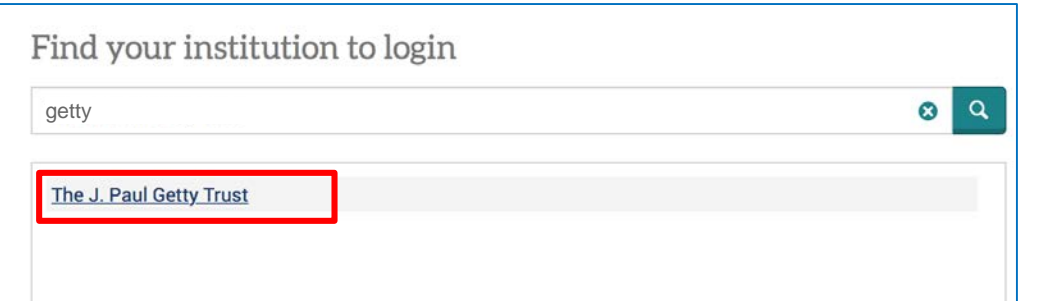

3. Click The J. Paul **Getty Trust.** 

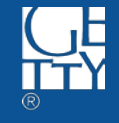

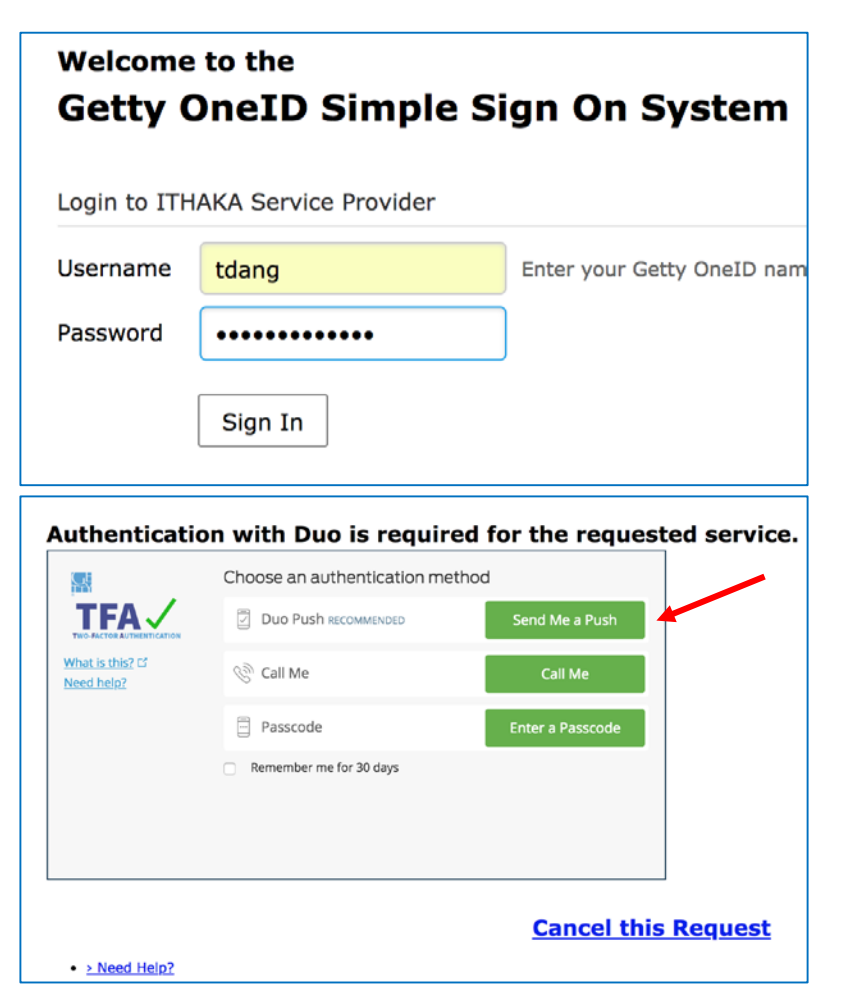

4. Enter Getty OneID credential, then click Sign In

5. When prompted, select one of three choices to authenticate.

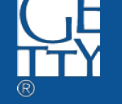

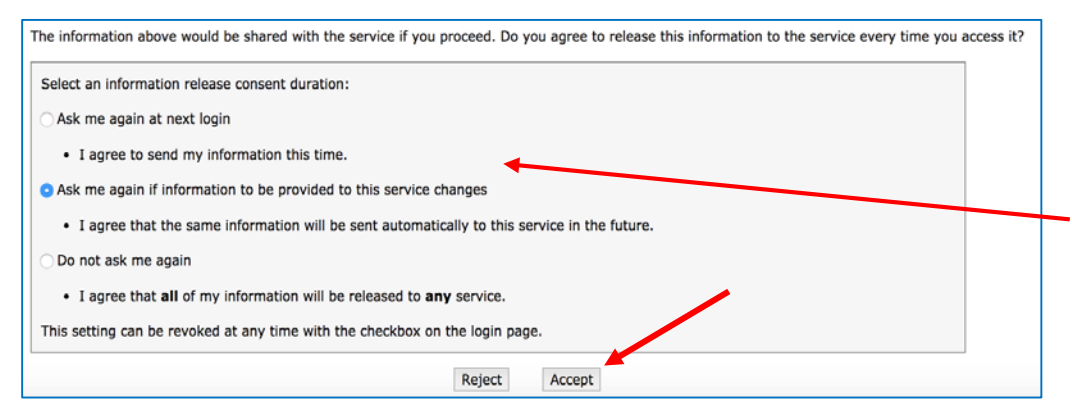

6. Scroll down and select your preferred information release consent duration; then click Accept.

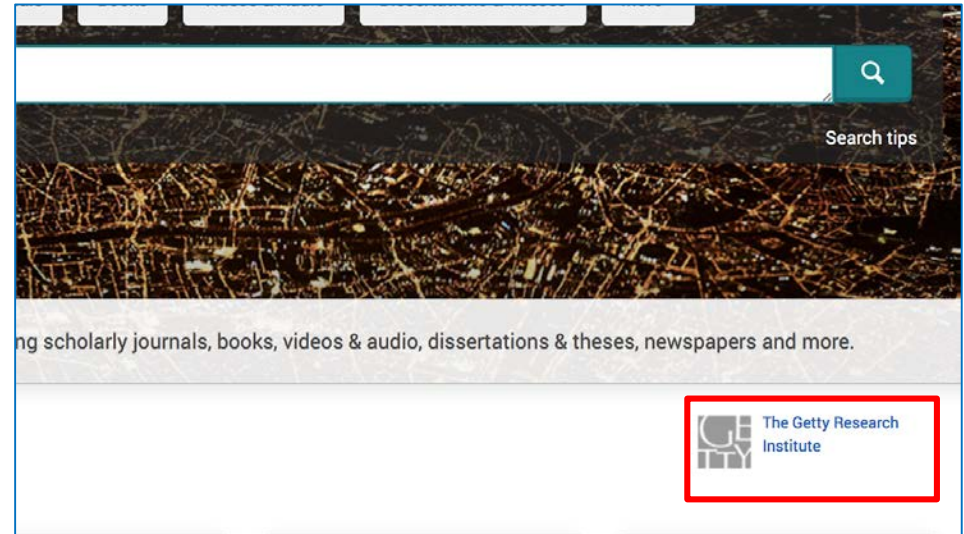

8. Complete! You can now access ProQuest via GRI.

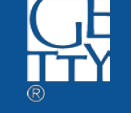